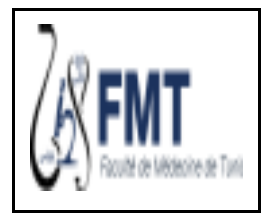

12/10/2023

Page : 1/1

## **Charte graphique des espaces de cours en ligne de la Faculté de Médecine de Tunis**

La plateforme d'enseignement en ligne de la Faculté de Médecine de Tunis (FMT) via l'Université Virtuelle de Tunis (UVT), a été initialement mise en place le 17/10/2018.

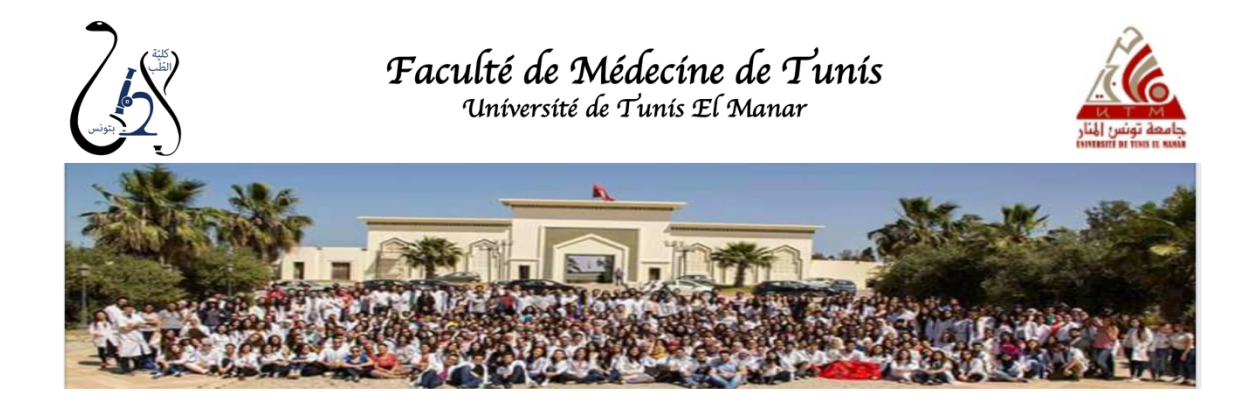

## **1. Présentation générale**

Le présent document est présenté à titre indicatif. Il comporte des termes techniques et un vocabulaire en relation avec les pratiques d'enseignement à la Faculté de Médecine de Tunis (FMT).

Avant toute chose, il faut que chaque enseignant active son compte UVT afin de pouvoir accéder à la plateforme (Diaporama 1 : [Comment activer mon compte UVT](https://drive.google.com/open?id=1ldszRJPqzJim_bh6ZI1pwAG6ZfTwYGNE)). Le nom d'utilisateur et le mot de passe du compte correspondaient au **compte mail institutionnel** de l'enseignant en question.

La répartition des cours à mettre en ligne est organisée au sein de la section. L'équipe de l'UVT octroie les espaces de cours dans le thème/Certificat requis demandés par les enseignants (en 24-48 heures). Cette demande peut se faire directement dans la plateforme. Un **espace de cours** est composé d'une ou de plusieurs sections et il peut être géré par plusieurs enseignants. Le **responsable de l'espace de cours** aura la responsabilité de la coordination de l'équipe pédagogique qui utilise l'espace de cours.

Chaque **enseignant** a la charge de **gérer son espace de cours** ou **la section d'un espace de cours** de la plateforme Moodle (Diaporama 2 : [Comment construire mon espace de cours\)](https://drive.google.com/open?id=1fZqB7DYwyuhI8ls7kfoP2CNhxArWtJ3g).

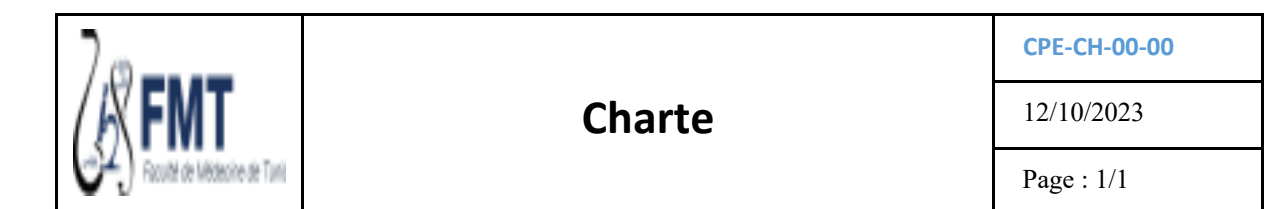

#### **2. Contenu d'un espace de cours de la plateforme**

Cette partie est réservée à une présentation générale de l'espace de cours.

Elle comporte :

- **Le titre du cours**
- **Le nom de la spécialité**
- Le **coordinateur de la section**
- L'**équipe pédagogique** (Vous devez mettre la liste de l'équipe pédagogique sous forme d'une "page web")
- Un forum des "**annonces"**
- **Le(s) responsable(s) du cours en ligne et son(leurs) adresse(s) mail**
- **Préambule ou guide**
- **Les objectifs généraux du cours**
- **Les prérequis du cours** le cas échéant.
- **Les ressources1** : il s'agit de publier ici les ressources des cours : images commentées, photos, capsule vidéo, article, liens, recommandations ...). Il est impératif de respecter les règles éthiques : **anonymat des patients**, **consentement** éclairé... (Document 1 : [Consentement arabe](https://drive.google.com/open?id=1b8lJ4L5M0bYe5YGdrBaaudmRK376lkc5) et Document 2 : Consentement [français\)](https://drive.google.com/open?id=1Zh2JApryGCiklk4XFeTB443RVvpLURHs), **d'éviter le plagiat** lors de l'élaboration de ces ressources et de protéger vos productions (Diaporama 5 : [Comment gérer le copyright\)](https://drive.google.com/open?id=17bgbvq9RwesTdlXF-Y-b12GI9RIdbOYs) **p 6-7**.
- **L'autoévaluation formative des connaissances2** :
	- Consiste en **5 à 10 QCM corrigées accompagnées d'explications**.
	- **Avec des exercices et/ou des cas cliniques (au minimum 1 à 2)** : qui sont corrigés en présentiel à la FMT.

Au cas où il s'avère difficile de présenter un cas clinique, il est possible d'élaborer **des exercices, de diffuser une image ou une vidéo à interpréter** ...

Remarque : Diaporama 3 : [Comment préparer un diaporama commenté avec power point](https://drive.google.com/open?id=1M-1pyGN8q_34RPBs6uMJ-FpbcBsehvwY) et Diaporama 4 : [Montage vidéo,](https://drive.google.com/open?id=16ZZhxIfa9JaJ7h1Z_FZaiRh76SfLqdKi) Diaporama 5 : [Comment gérer le copyright,](https://drive.google.com/open?id=17bgbvq9RwesTdlXF-Y-b12GI9RIdbOYs) Image 1 : Logo de [la FMT,](https://drive.google.com/open?id=1Zh2JApryGCiklk4XFeTB443RVvpLURHs) Image 2 : [Logo de l'UTM,](https://drive.google.com/open?id=1ii9X07RbVvPWQcxrKTAANyJeIxVQC_vG) Image 3 : [Logo FMT pout fonds de diapos.](https://drive.google.com/open?id=1ii9X07RbVvPWQcxrKTAANyJeIxVQC_vG)

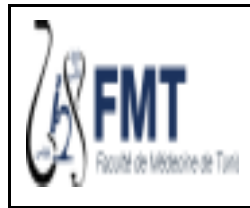

# **Charte**

**CPE-CH-00-00**

12/10/2023

Page : 1/1

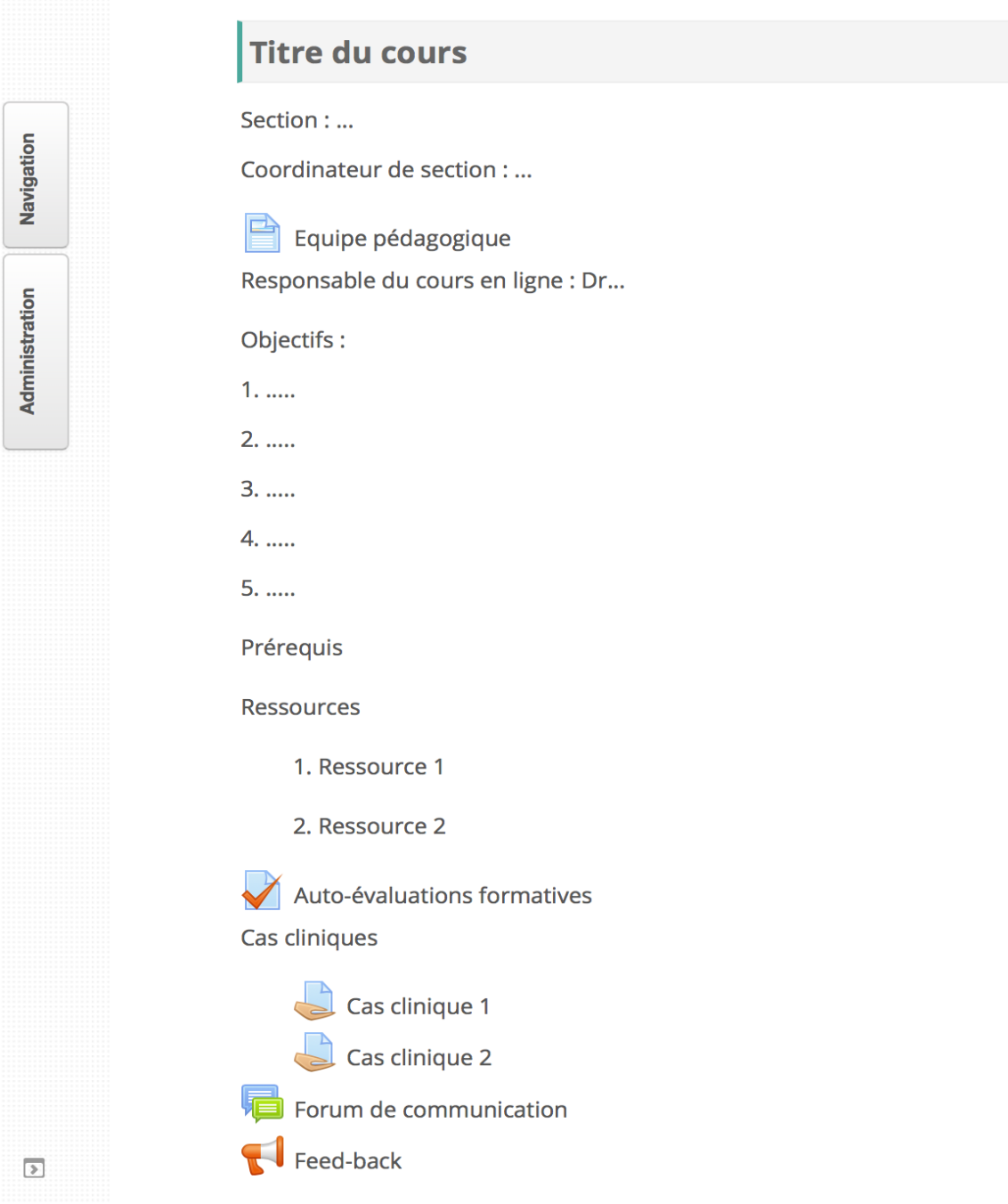

● **Les outils de communication** : il est recommandé d'utiliser au moins un forum de discussion **asynchrone** par cours. Ce forum est un espace d'échange entre l'enseignant et les apprenants d'une part et entre les apprenants eux-mêmes d'autre part. **Il doit être consulté régulièrement par les enseignants pour répondre aux questions posées et garantir l'interactivité nécessaire**.

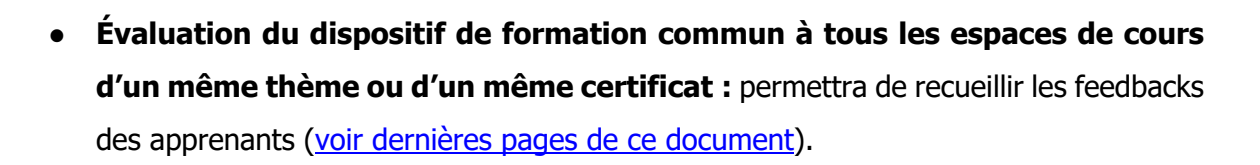

Ce diaporama sera importé dans votre drive et son adresse URL intégrée en tant que ressource URL dans votre espace de cours.

## **3. Paramétrage de l'inscription au cours**

La méthode d'inscription retenue pour le paramétrage des espaces de cours de la FMT est "l'**Auto-inscription (étudiant)**" dont l'œil doit être **ouvert**. Avec une **clé d'inscription :**

# Méthodes d'inscription

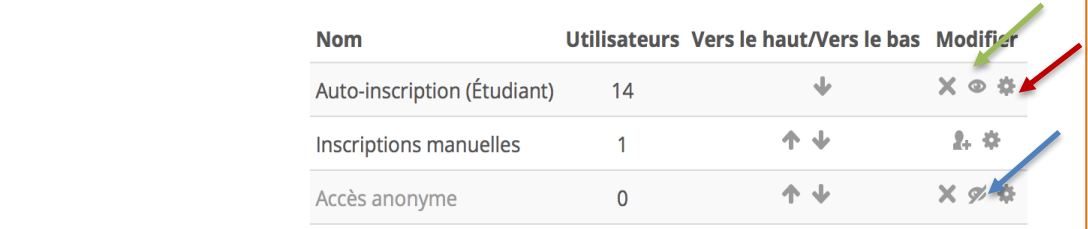

"**L'accès anonyme**" doit avoir un œil **fermé**.

Pour effectuer ce paramétrage vous devez en premier :

- Cliquer sur "**utilisateurs inscrits**" au niveau de la partie "administration"
- Cliquer sur "**méthodes d'inscription**"
- Cliquer sur la "**roulette"** (flèche rouge)
- Mettre une **clé d'inscription.**

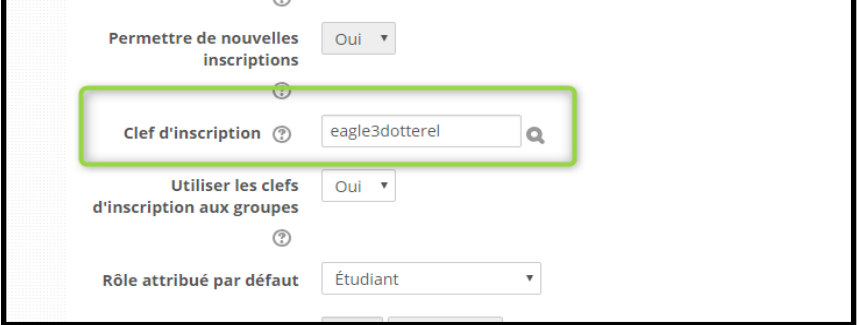

**Ensuite, il faut aller dans paramètres du cours, "groupes" et choisir "aucun groupe", pour que votre clé au niveau de « l'auto-inscription » soit valable (clé à modifier lors de la validation de votre cours selon la charte graphique).**

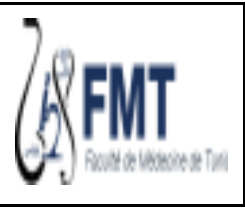

12/10/2023

## **4. Modalités de validation du cours en ligne**

Après préparation des ressources, des évaluations et des cas cliniques, les enseignants intègrent leurs supports dans la plateforme en respectant les étapes suivantes :

#### **4.1 Validation au sein de la section**

Après validation du contenu scientifique de votre cours, des ressources, des cas cliniques et des évaluations au sein de votre section, vous êtes prié(e) de respecter la charte graphique résumée ci-dessous afin de garantir l'harmonisation de tous les espaces de cours des enseignants de la FMT.

### **4.2 Validation selon la charte graphique**

Votre demande de validation de l'espace de cours est à déposer au niveau du formulaire dont le lien est le suivant : [https://forms.gle/1pxag9F56946qrX86.](https://forms.gle/1pxag9F56946qrX86) Cette validation permet : - l'insertion de la clé d'inscription, confidentielle qui vous est indiquée à la fin du formulaire

- et la mise à jour de la liste des cours mis en ligne et accessibles à nos étudiants.

Une copie écran du cours sera ramenée avec l'attestation.

#### **5. Contacts**

En cas de besoin, veuillez envoyer votre requête aux adresses mail suivantes :

[Vice-doyen.etudes@fmt.utm.tn](mailto:Vice-doyen.etudes@fmt.utm.tn) ; [rim.charfi@fmt.utm.tn](mailto:rim.charfi@fmt.utm.tn)

### **6. Références à télécharger**

La consultation et le téléchargement des liens n'est possible que pour les utilisateurs disposant d'un mail institutionnel fmt.utm.tn. Si vous n'en disposez pas encore, faites votre demande par mail à Mme Haïfa Ounissi : haifa.ounissi@fmt.utm.tn.

#### **Diaporamas**

**1. Diaporama 1 : [Comment activer mon compte UVT](https://drive.google.com/open?id=1ldszRJPqzJim_bh6ZI1pwAG6ZfTwYGNE) :** [https://drive.google.com/open?id=1ldszRJPqzJim\\_bh6ZI1pwAG6ZfTwYGNE](https://drive.google.com/open?id=1ldszRJPqzJim_bh6ZI1pwAG6ZfTwYGNE) **2. Diaporama 2 : [Comment construire mon espace de cours](https://drive.google.com/open?id=1fZqB7DYwyuhI8ls7kfoP2CNhxArWtJ3g)** <https://drive.google.com/open?id=1fZqB7DYwyuhI8ls7kfoP2CNhxArWtJ3g> **3. Diaporama 3 : Comment [préparer un diaporama commenté avec power point](https://drive.google.com/open?id=1M-1pyGN8q_34RPBs6uMJ-FpbcBsehvwY)** [https://drive.google.com/open?id=1M-1pyGN8q\\_34RPBs6uMJ-FpbcBsehvwY](https://drive.google.com/open?id=1M-1pyGN8q_34RPBs6uMJ-FpbcBsehvwY) **4. Diaporama 4 : [Montage vidéo](https://drive.google.com/open?id=16ZZhxIfa9JaJ7h1Z_FZaiRh76SfLqdKi)** [https://drive.google.com/open?id=16ZZhxIfa9JaJ7h1Z\\_FZaiRh76SfLqdKi](https://drive.google.com/open?id=16ZZhxIfa9JaJ7h1Z_FZaiRh76SfLqdKi) **5. Diaporama 5 : [Comment gérer le copyright](https://drive.google.com/open?id=17bgbvq9RwesTdlXF-Y-b12GI9RIdbOYs)**

<https://drive.google.com/open?id=17bgbvq9RwesTdlXF-Y-b12GI9RIdbOYs>

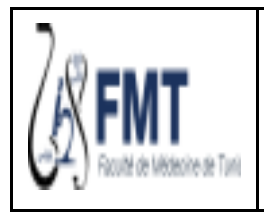

12/10/2023

#### **Documents**

#### **6. Document 1 :** [Consentement arabe](https://drive.google.com/open?id=1b8lJ4L5M0bYe5YGdrBaaudmRK376lkc5)

<https://drive.google.com/open?id=17bgbvq9RwesTdlXF-Y-b12GI9RIdbOYs>

**7. Document 2 :** [Consentement français](https://drive.google.com/open?id=1Zh2JApryGCiklk4XFeTB443RVvpLURHs)

<https://drive.google.com/open?id=1Zh2JApryGCiklk4XFeTB443RVvpLURHs>

#### **Images**

**8. Image 1 :** Logo [de la FMT](https://drive.google.com/open?id=1Zh2JApryGCiklk4XFeTB443RVvpLURHs)

[https://drive.google.com/open?id=1hW-gP5v4bcP\\_SD8VtlYWWYvIAvB4QapL](https://drive.google.com/open?id=1hW-gP5v4bcP_SD8VtlYWWYvIAvB4QapL)

**9. Image 2 :** [Logo de l'UTM](https://drive.google.com/open?id=1ii9X07RbVvPWQcxrKTAANyJeIxVQC_vG)

[https://drive.google.com/open?id=1ii9X07RbVvPWQcxrKTAANyJeIxVQC\\_vG](https://drive.google.com/open?id=1ii9X07RbVvPWQcxrKTAANyJeIxVQC_vG)

**10. Image 3 :** [Logo FMT pout fonds](https://drive.google.com/open?id=1ii9X07RbVvPWQcxrKTAANyJeIxVQC_vG) de diapos

<https://drive.google.com/open?id=1ASQcBH3v1jdXkCtD6JV4prZ3pSv6vi1Y>

#### **Liens utiles**

- Activation du compte UVT : [utm.uvt.tn/](https://ent.uvt.rnu.tn/)
- Lien pour la validation du cours en ligne selon la charte graphique : <https://forms.gle/1pxag9F56946qrX86>

### **Liens à insérer dans le feed-back des cours en ligne : PCEM et DCEM**

#### - **Liens à copier et à insérer dans le feed-back des cours en ligne du PCEM**

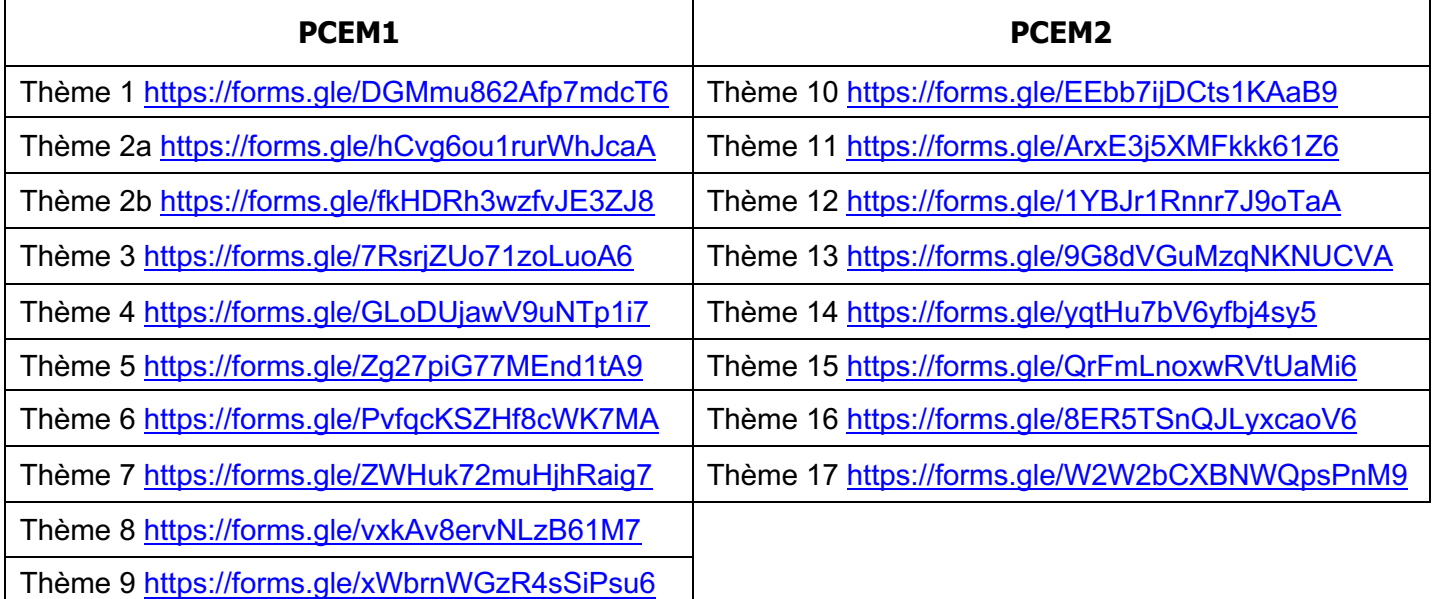

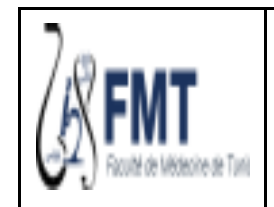

## - **Liens à copier et à insérer dans le feed-back des cours en ligne du deuxième cycle des études médicales**

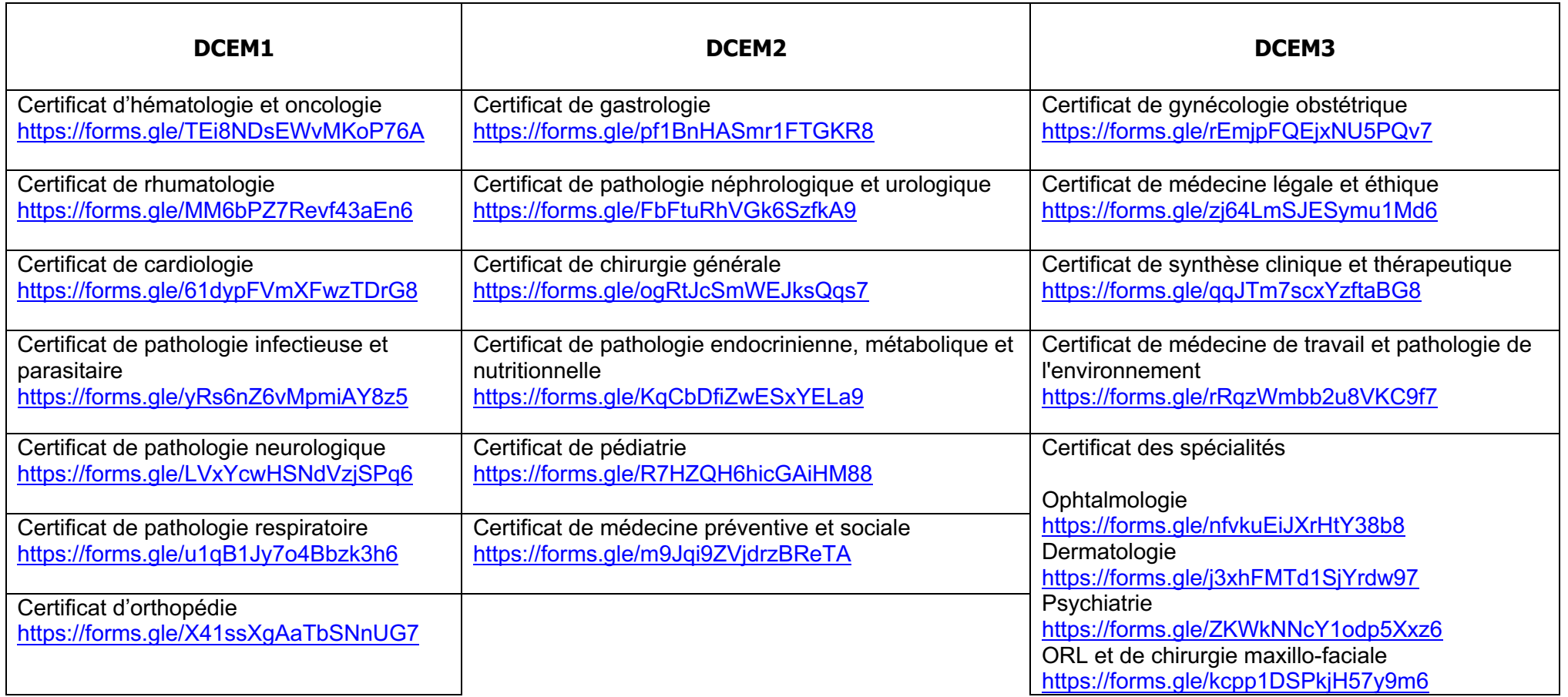